# WeedSCAN **MOBILE APP USER GUIDE**

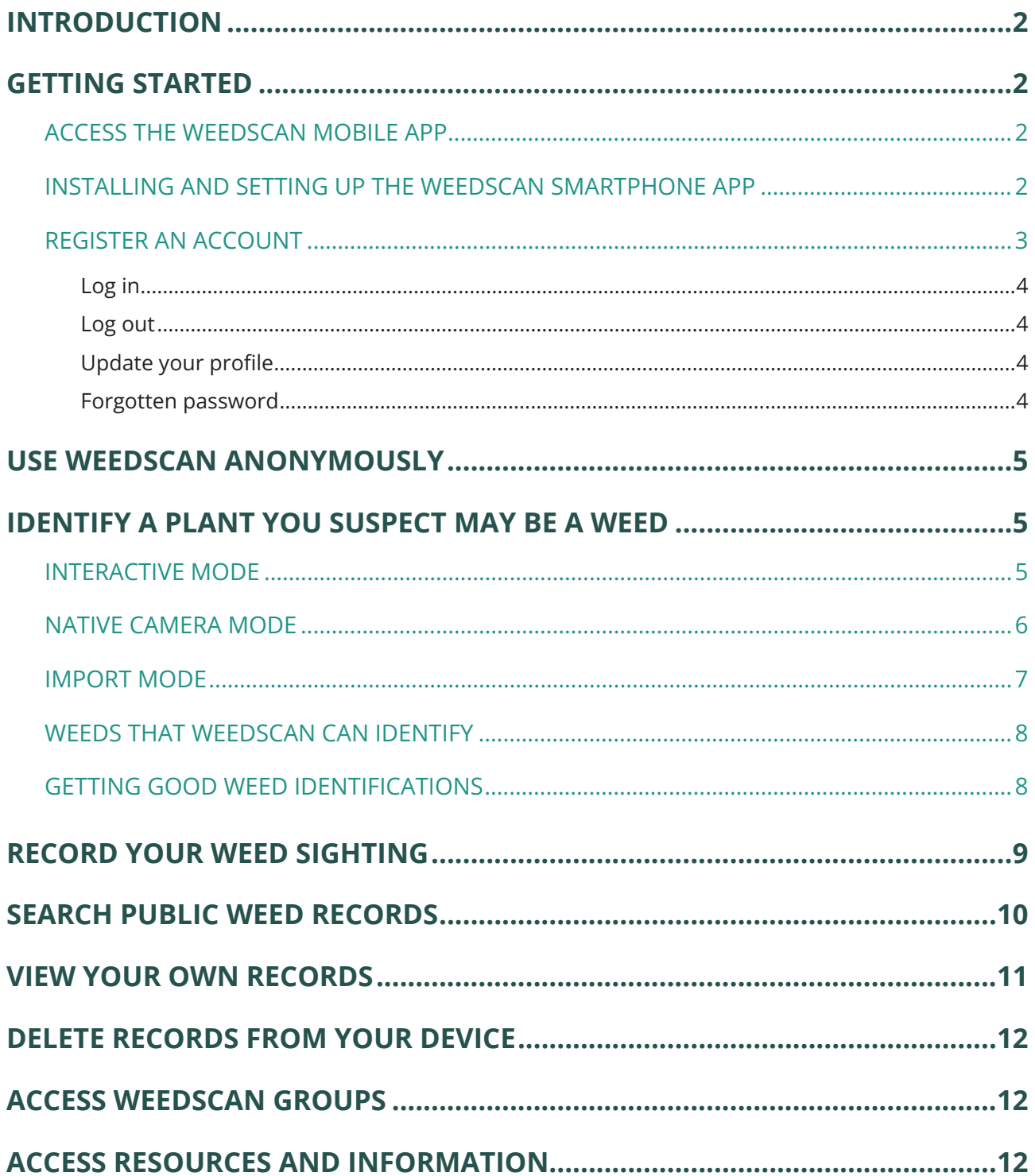

<span id="page-1-0"></span>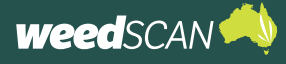

## **INTRODUCTION**

WeedScan is an Australia-wide priority-weed identification, recording and alert system that connects people managing weeds in their local area. WeedScan is free and available as a web app or mobile app (Android and iOS).

The information provided in this guide is specific to public users (anonymous or registered) when using the **WeedScan mobile app**. For further assistance on using WeedScan, watch the training video at: [https://vimeo.](https://vimeo.com/883103595?share=copy)c[om/883103595?share=copy](https://vimeo.com/883103595?share=copy).

## **GETTING STARTED**

## **ACCESS THE WEEDSCAN MOBILE APP**

The WeedScan mobile app is available for iOS in the App Store ([https://apps.apple.](https://apps.apple.com/au/app/weedscan/id6446067750) [com/au/app/weedscan/id6446067750](https://apps.apple.com/au/app/weedscan/id6446067750)) and for Android on Google Play ([https://play.](https://play.google.com/store/apps/details?id=com.weedscan) [google.com/store/apps/details?id=com.weedscan](https://play.google.com/store/apps/details?id=com.weedscan)).

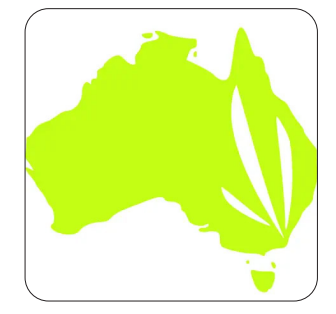

## **INSTALLING AND SETTING UP THE WEEDSCAN SMARTPHONE APP**

When first starting to use the WeedScan app on your phone, you will be asked to accept the Terms and Conditions of use. If you want to read them again after you have accepted them, you will find them in the app's main menu.

You will also be shown a page with information about the kinds of views or images of weeds that are best for getting good identification suggestions from the app. This information is also available in the main menu.

Finally, the app will check if it has the most up-to-date weed profiles and AI model and, if not, it will ask if you want to update them. It is therefore best to start WeedScan for the first time when you have an internet connection, so that the update can take place before you start using it in the field.

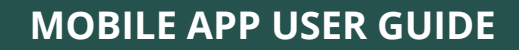

<span id="page-2-0"></span>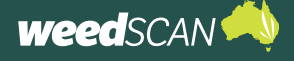

## **REGISTER AN ACCOUNT**

To register for a WeedScan account:

- 1. Click **Menu**.
- 2. Select **Log in**.
- 3. Select **Register for a new account**.
- 4. Enter the requested information (email, name, phone number, state, and password). Your password must have at least 8 characters and include at least one upper-case letter and one number.
- 5. Click the **Register** button.

A new account can also be registered through the web app version of WeedScan ([weedscan.org.au](https://weedscan.org.au/)).

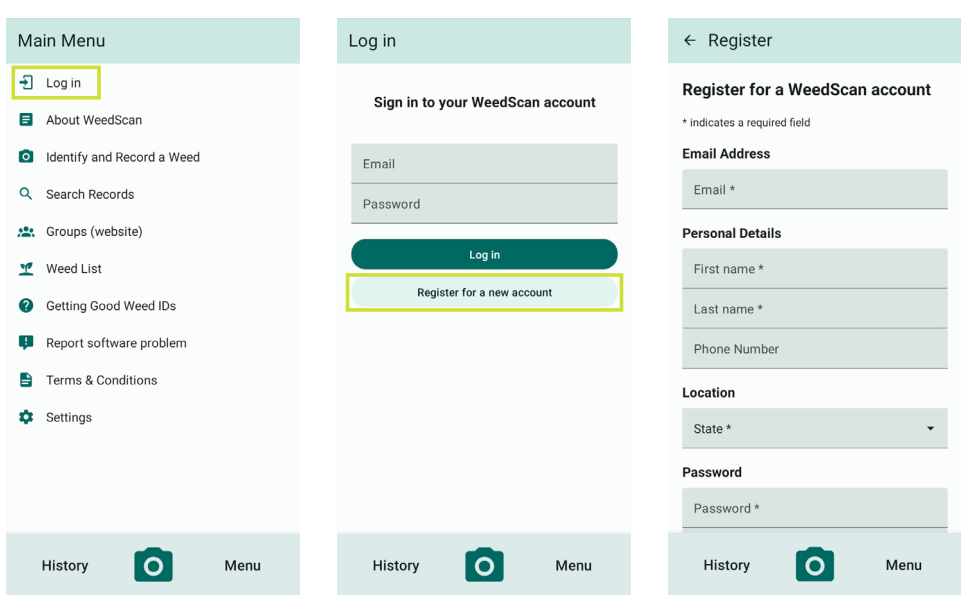

<span id="page-3-0"></span>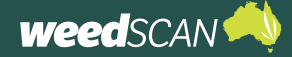

#### **MOBILE APP USER GUIDE**

#### **Log in**

To log in to your WeedScan account:

- 1. Go to the **Menu**.
- 2. Select **Log in**.
- 3. Enter the email and password for your WeedScan account.
- 4. Click the **Log in** button. Your name should now appear at the top of the main menu.

#### **Log out**

To log out of your WeedScan account:

- 1. Click on **Menu**.
- 2. Click the **Log out** button.

#### **Update your profile**

To update your name, phone number or home state:

- 1. Click **Menu**.
- 2. If not logged in, click **Log in**, enter your WeedScan email and password, then click the **Log in** button.
- 3. Select **Account**.
- 4. Edit the name, phone number or home state and click the **Save** button.

#### **Forgotten password**

If you have forgotten the password for your WeedScan account, it can be reset by pressing log in on the menu page and pressing the "Forgot password" button. This will take you to the WeedScan web app to reset your password by taking the following steps:

- 1. Enter your WeedScan account email and click **Submit**.
- 2. Check your email for instructions to reset your password.
- 3. Follow the instructions in the email to reset your password.
- 4. Provide your WeedScan email and new password then click **Reset**. Your password must have at least 8 characters and include at least one upper-case letter and one number.
- 5. Your password is now reset. Please log in with your updated password.

<span id="page-4-0"></span>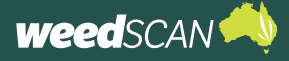

## **USE WEEDSCAN ANONYMOUSLY**

Users can choose to use WeedScan anonymously by either not registering for an account or not logging into their account.

When WeedScan is operating in anonymous mode, you can still use the plant identification and recording functions.

However, using WeedScan in anonymous mode limits the functionality available to users. In the app:

- anonymous users who record a weed species cannot suggest an alternative to the AI-generated plant identification
- anonymous users cannot view any weed records they may have submitted when logged in as a registered user
- anonymous users cannot share their weed records with members of a WeedScan group.

## **IDENTIFY A PLANT YOU SUSPECT MAY BE A WEED**

WeedScan enables you to identify suspected weeds automatically using an artificial intelligence image classification model (AI model). This functionality is available to users when logged in or in anonymous mode.

The WeedScan smartphone app has three input modes that can be used to identify weeds. They are: interactive mode, native camera mode, and import mode. All of the input modes are available to anonymous and registered users.

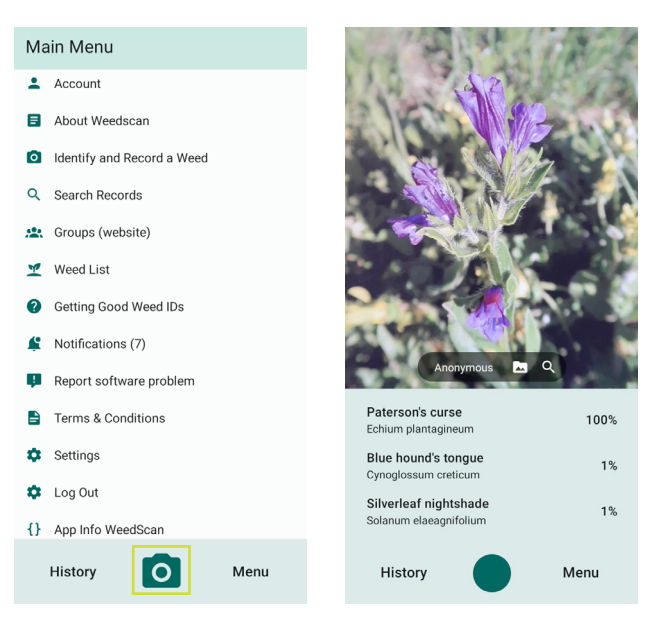

#### **INTERACTIVE MODE**

Interactive mode is the default input mode for the WeedScan app. It uses a live video feed to provide interactive results from the AI model, one video frame at a time. A disadvantage of the interactive mode is that it takes lower-quality images compared to other input modes. This is unlikely to make a significant difference for the AI model but means that a relatively low-resolution image will be attached to your record.

To launch interactive mode:

- 1. Click the **camera icon** at the bottom of the screen or select **Identify and Record a Weed** in the **Menu**.
- 2. Point your device's camera at your suspect weed (see **Tips and Tricks** for advice on getting accurate ID and **Getting Good Weed IDs**).
- 3. The three top weed suggestions are displayed at the bottom of the screen. They constantly update as the camera moves. You can focus on different parts of the plant using zoom-pinching and tap-focusing.

<span id="page-5-0"></span>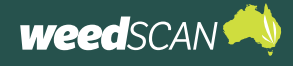

- 4. Tap on weed name to view information about the weed including a description, example photos and web links to relevant weed information. It is important that you review these resources to ensure that WeedScan has correctly identified your suspected weed. If WeedScan cannot match the suspected weed with a priority weed species, it will display 'Not in WeedScan' as the top identification suggestion.
- 5. Click the **round button** at the bottom of the screen to capture a photo. The record-creation screen will be opened, displaying the photo and the top identification suggestion at the time it was taken (see Record your weed sighting later in this guide for the next steps).

## **NATIVE CAMERA MODE**

Native camera mode uses your device's inbuilt camera functions, allowing you to capture a higher-resolution image of your suspected weed.

To launch native camera mode:

- 1. Tap the **Menu** button at the bottom right of the screen.
- 2. Tap **Settings**.
- 3. Turn on **Use native camera** to activate native camera mode. (Turn off to reactivate interactive mode.)
- 4. Click the **camera button** at the bottom of the screen or select **Identify and Record a Weed** in the **Menu**.
- 5. Click the **round button** at the bottom of the screen to open your device's native camera.
- 6. Point your device's camera at your suspected weed and take a photo. If needed, focus or zoom as you normally would for your device (refer to your device's manual for instructions). See also **Tips and Tricks** for advice on getting accurate ID and **Getting Good Weed IDs**.
- 7. Provide the location of your weed observation (choose from 'Use your current location', 'Select a location' or 'Use location data from photo') and tap **Import**.

Open to Camera<br>Default to the Camera screen, rather than<br>about. Weed Update Frequency Currently: 1 FPS Slowest Slower Default Faster Force Update Clear local observations Log out History Го Menu

 $\leftarrow$  Settings Sort by Scientific Name by Scientific Name<br>by Scientific name rather than<br>mon name.

Use native camera

Open to Camera

Show inference time<br>Show the time it took to run the inference

Use your phones native camera app to<br>save photos instead of the WeedScan

 $\blacksquare$ 

 $\mathbbm{R}$ 

 $\Box$ 

If you use your current location, the device will infer its current geolocation and attach these coordinates to the record.

If you choose to manually select a location, a Google Maps interface will open where you can zoom in and tap the screen to set a location pin. Once a pin is set, you can finalise the process with the 'Set location' button at the bottom. Note that records outside of Australia will not be accepted.

If the image from the device gallery already contains metadata specifying where it was taken, WeedScan can extract this information. This option will be greyed out if the image does not contain such metadata.

8. The top AI weed match is displayed. Tap on the weed name to view information about the weed.

It is important that you review these resources to ensure that WeedScan has correctly identified your suspected weed. If WeedScan cannot match your suspected weed with a priority weed species, it will display 'Error importing photo. The detected weed is not in WeedScan.'

<span id="page-6-0"></span>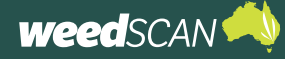

#### **IMPORT MODE**

The import mode allows you to identify suspected weeds from existing photos in your device's gallery.

To launch import mode:

- 1. Tap the **camera icon** at the bottom of the screen or select **Identify and Record a Weed** in the **Menu**.
- 2. Tap the **folder icon** in the middle of the screen.
- 3. Select the image from your device's gallery.
- 4. Provide the location of your weed observation (choose from 'Use your current location', 'Select a location' or 'Use location data from photo') and tap **Import**.
- 5. If you use your current location, the device will infer its current geolocation and attach these coordinates to the record.
- 6. If you choose to manually select a location, a Google Maps interface will open where you can zoom in and tap the screen to set a location pin. Once a pin is set, you can finalise the process with the 'Set location' button at the bottom. Note that records outside of Australia will not be accepted.
- 7. If the image from the device gallery already contains metadata specifying where it was taken, WeedScan can extract this information. This option will be greyed out if the image does not contain such metadata.
- 8. The top AI weed match is displayed. Tap on weed name to view information about the weed.
- 9. It is important that you review these resources to ensure that WeedScan has correctly identified your suspected weed. If WeedScan cannot match your suspected weed with a priority weed species, it will display 'Error importing photo. The detected weed is not in WeedScan.'

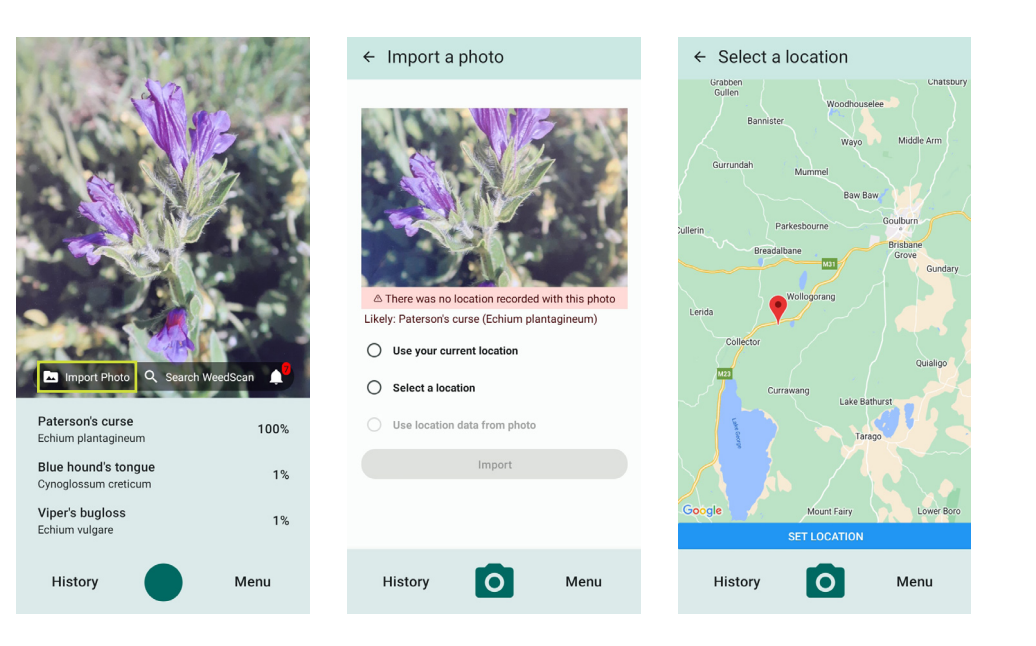

<span id="page-7-0"></span>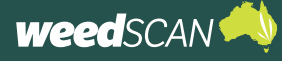

#### **WEEDS THAT WEEDSCAN CAN IDENTIFY**

A list of the priority weed species that underpins the WeedScan project can be viewed by opening the main **Menu** and tapping **Weed list**. Any species marked with **Identifiable** is included in the AI model. The list also shows how many example images are available and, for registered users, if the species is a high-priority or reportable weed in their state or territory that should be recorded.

The list can be narrowed down by tapping the **Search** icon and entering part of a weed's common name. Tapping an individual species opens its profile with description, example images, and links to additional national- or state-level weed resources.

#### **GETTING GOOD WEED IDENTIFICATIONS**

Sometimes the AI model in WeedScan may suggest incorrect identifications. This could be because of poor visual conditions, because the plant is in a life stage for which few training images were available, or because the plant you are examining is similar to one of the weeds the model was trained on (false positives). If you find that the species description and example images do not match your specimen, you may want to go back to the identification interface and try again, perhaps varying zoom, background, light conditions, the part of the plant you are showing to the app, or another individual of the same population.

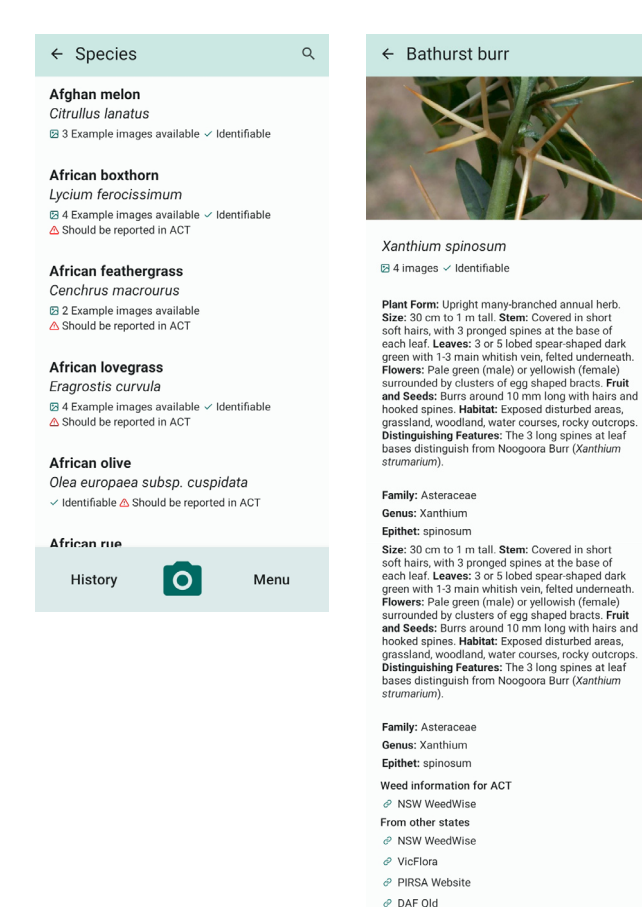

Denartment of Natural Resources and Environment Ta

**Tol** 

Menu

Should be reported General information about this we ∂ Weeds Australia

History

<span id="page-8-0"></span>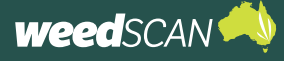

## **RECORD YOUR WEED SIGHTING**

Once WeedScan has identified your suspected weed as a priority weed, you can create a record of the sighting in the smartphone app.

Sometimes WeedScan may not get things right. If you feel that WeedScan has misidentified your weed, you can nominate an alternative weed species that WeedScan has been trained to identify. You must be logged in to a WeedScan account to nominate an alternative weed.

All weed records are visible to the relevant weed authorities, but you have the choice to make your record publicly visible or not.

To create a record of your weed sighting:

- 1. Review the weed information by tapping its name directly under the photo and confirm if WeedScan has correctly identified your suspect weed.
- 2. If you believe that your suspected weed has been misidentified and are confident in your own identification skills, then tap **Suggest a different species** and select the weed you want to record instead. This option is only available if you are logged in.
- 3. If you have other helpful information you would like to add to the record, you can add a comment. To see the comment field, you may have to scroll down.
- 4. Decide if the record is okay to be visible to anybody searching the WeedScan database and to members of any groups that you have joined. If not, toggle the **Not for public view** button. You may need to scroll down to see this option. Records marked as not for public view can still be seen by the relevant weed authorities.
- 5. Tap **Create** to submit a record of your weed observation.
- 6. If you are outside of network access, the app will store your record and wait for access to be reestablished. Once network becomes available, it will automatically sync the record to the WeedScan database. Local and state weed authorities may be notified of your weed observation.
- 7. Congratulations you have now submitted a record of your weed sighting to the WeedScan database!

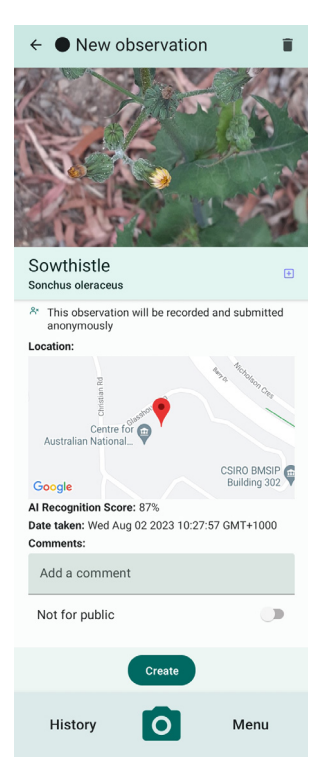

<span id="page-9-0"></span>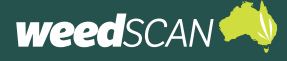

## **SEARCH PUBLIC WEED RECORDS**

If you want to know where a particular priority weed species has been recorded, or what priority weeds have been recorded in a specific location, you can explore the WeedScan records.

All personal information attached to an individual record is hidden, location data is generalised, and records that users have marked as **Not for public** will not be visible.

There are two ways to access the WeedScan database in the app:

- 1. Open the **identification interface** (tap the **camera icon** at bottom of screen), then tap the **Search icon**.
- 2. Open the main **Menu**, then tap **Search records**.

In the search interface, weed records can be filtered by priority weed species, state or territory, local government area or date range. At least one search filter must be applied.

Results can be displayed as a map or a table by toggling between the tabs at the top of the screen.

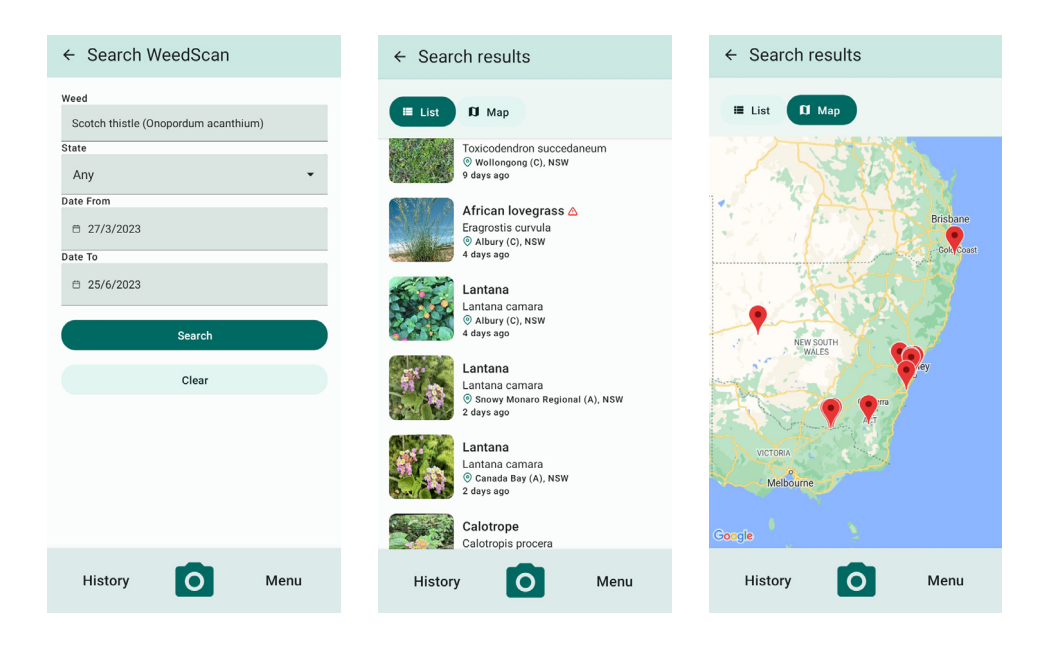

<span id="page-10-0"></span>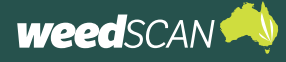

# **VIEW YOUR OWN RECORDS**

You can view all the records that you have created while logged in as a registered user, including those marked as private. Any records you created anonymously (while not logged in) will not be visible because they are not linked to your WeedScan account.

To view your own WeedScan records:

- 1. Log in to your WeedScan account (see above).
- 2. Tap **My records** in the lower-left corner of the app screen.

Your records can be displayed as a table or on a map by toggling between the tabs at the top of the screen. In the table, they are sorted by date, with the most recent at the top.

Tapping a record shows all detailed information, also allowing the photo to be examined in more detail.

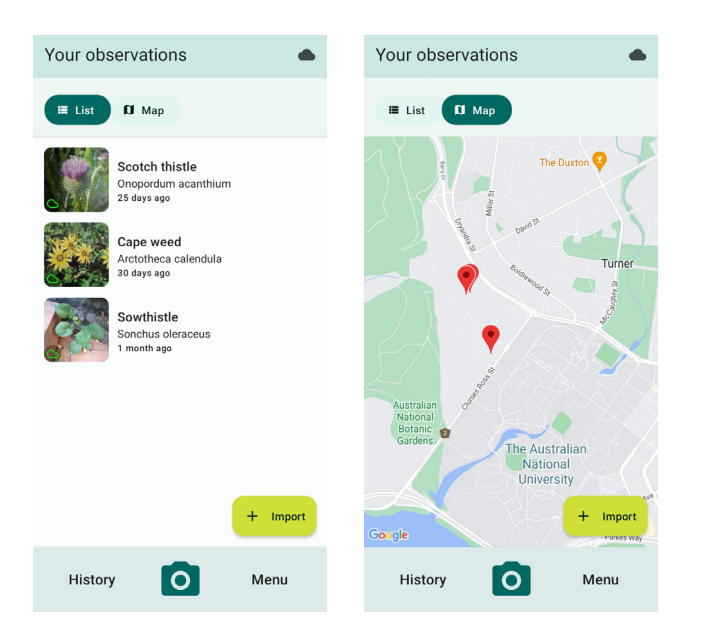

<span id="page-11-0"></span>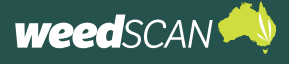

# **DELETE RECORDS FROM YOUR DEVICE**

Deleting records will free up space in your local record list and your device; however, the records will not be deleted from the WeedScan database. This is because a record may have prompted an eradication or containment action and should be kept as a reference.

To delete your own records from your device:

- 1. Tap **My records** at the bottom left of the screen.
- 2. Press on the record you want to delete, then tap the **Delete icon** in the upper-right corner of the list screen, or
- 3. Tap on the record you want to delete, then tap the **Delete icon** in the upper-right corner of the record screen.

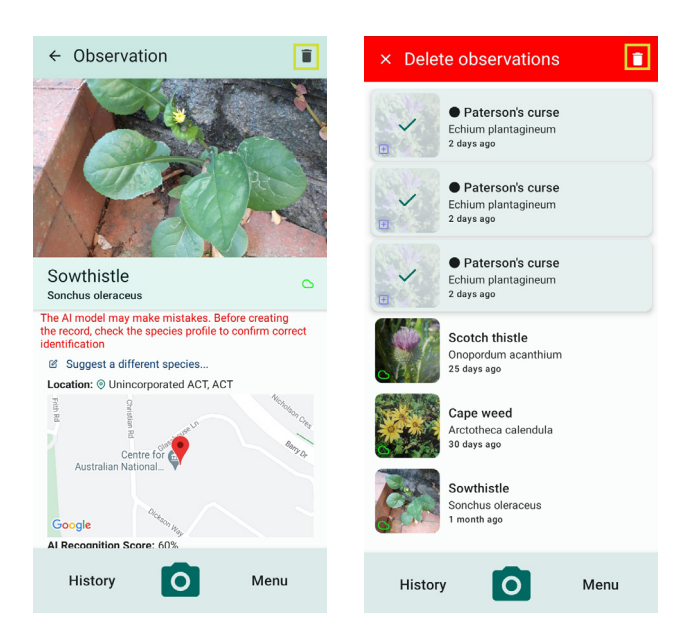

# **ACCESS WEEDSCAN GROUPS**

WeedScan groups are only accessible via the WeedScan web app at <https://weedscan.org.au/Groups>. Please refer to the WeedScan web app user guide for instructions on how to join or create a WeedScan group.

Currently WeedScan groups are not supported by the WeedScan smartphone app (Android and iOS) platform; however, any weed observations recorded in your app (when logged in) will be automatically shared with your WeedScan groups unless you select to keep the record private.

To use the WeedScan groups feature you must have a WeedScan account.

## **ACCESS RESOURCES AND INFORMATION**

A short guide on how to give the AI model the best possible chance of identifying weeds correctly can be accessed by opening the main **Menu** and tapping **Getting Good Weed IDs**.

A range of useful resources to help you use the WeedScan web app is available at [https://weeds.org.au/identify/](https://weeds.org.au/identify/weedscan/weedscan-resources/) [weedscan/weedscan-resources/](https://weeds.org.au/identify/weedscan/weedscan-resources/). This link is also included in the **Getting Good Weed IDs** page of the app.